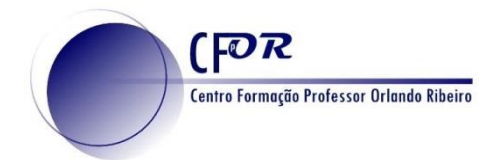

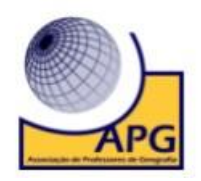

## **Configurar um Padlet**

- **1.** Aceder à página PADLET <https://padlet.com/> e faça o login na sua conta.
- **2.** Clique na opção **Criar um Padlet**. **Criar um padlet CANCELAR Modificar PRÓXIM 3.** Dos 7 modelos de padlets**, selecione um Padlet** à sua escolha. Este é seu novo e belo padlet. **4.** Do lado direito surge uma barra vertical onde Adicione seu toque pessoal mudando o visual vamos poder **configurar o nosso Padlet.** dele. Volte para este menu a qualquer momento usando o botão **o**. Título **5.** Comece por **dar um título ao seu Padlet.** Escreva um titulo Descricão **6. Escreva uma descrição** para o seu Padlet. Faça uma breve descrição relativa ao conteúdo ∠ **7.** Na opção seguinte, pode **selecionar um ícone**: Ícone Nenhuma > **8. Pode personalizar o endereço do seu padlet** Endereço escrevendo por exemplo uma palavra. Link exclusivo para seu padlet. padlet.com/paulosantos2/ n8y4ahitxx1ej4lc COPIAR P/ ÁREA TR. Aparência **9.** Em "**Papel de parede**" pode mudar a imagem
- Papel de parede de fundo.

෬෮෨ O trabalho Configurar um Padlet de Paulo Alexandre Almeida Santos está licenciado com uma Licença Creative Commons - Atribuição-NãoComercial-CompartilhaIgual 4.0 Internacional.

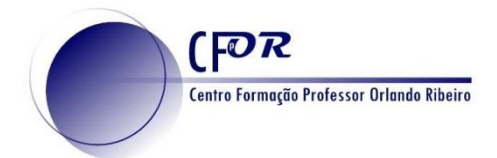

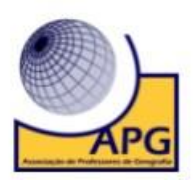

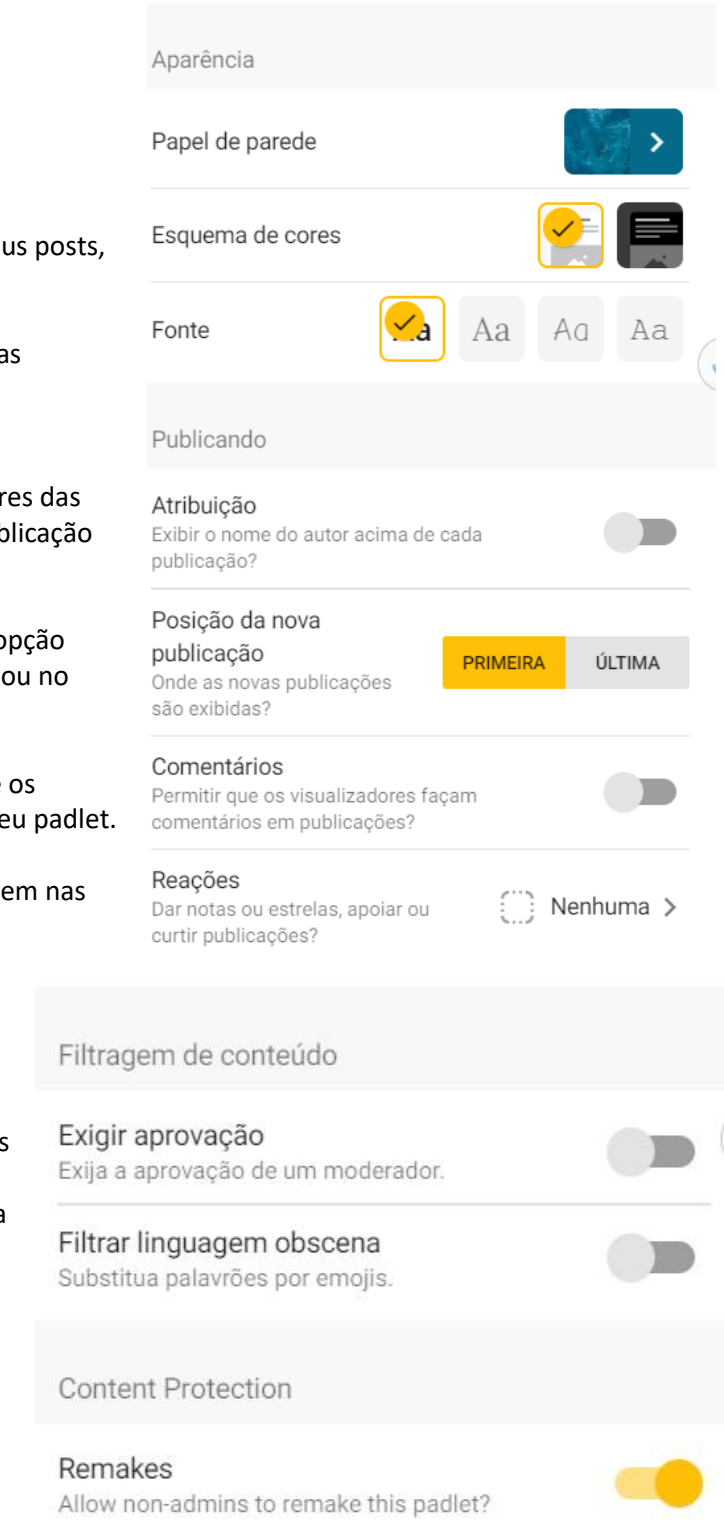

- **10.** Em **"Esquema de Cores"** poderá mudar a cor dos seus posts, claro ou escuro)
- **11.** Na **"Fonte"** pode escolher o tipo de letra para as suas publicações.
- **12.** Ativando o botão "**Atribuição**" permite que os autores das publicações estejam identificados. Se o autor da publicação não tiver registados aparecerá" Anónimo".
- **13.** Em "**Posição da nova de publicação"** pode fazer a opção onde pretende a publicação mais recente (no início ou no fim).
- **14.** Ao ativar a opção "**Comentários**" pode permitir que os utilizadores comentem as diversas publicações do seu padlet.
- **15.** Em "**Reações**" pode permitir que os utilizadores votem nas diferentes publicações.
- **16.** Em "**Filtragem de Conteúdo**" pode requerer **aprovação** da publicação (os utilizadores só verão as publicações dos outros depois de aprovadas) e **filtrar a linguagem obscena** ( a linguagem imprópria é substituída por emojis)

## **17.** Depois de configurar **clique agora no botão Próxima/ Salvar**.

റയുര

**Modificar PRÓXIMA** 

**ED** O trabalho Configurar um Padlet de Paulo Alexandre Almeida Santos está licenciado com uma Licença Creative Commons - Atribuição-NãoComercial-CompartilhaIgual 4.0 Internacional.

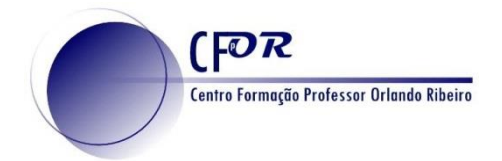

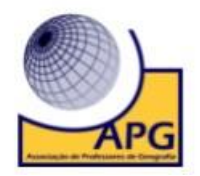

**18.** No lado esquerdo encontra ainda um menu com as seguintes opções:

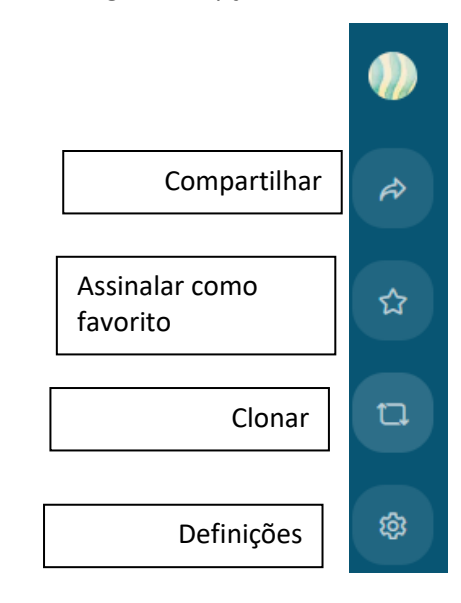

**Compartilhar um Padlet**

- **19. Clique no primeiro botão do lado esquerdo** para visualizar as opções de **compartilhar**.
- **20. Abrir-se-á uma barra vertical do lado direito**, onde pode estabelecer as definições de partilha e partilhar o seu Padlet.

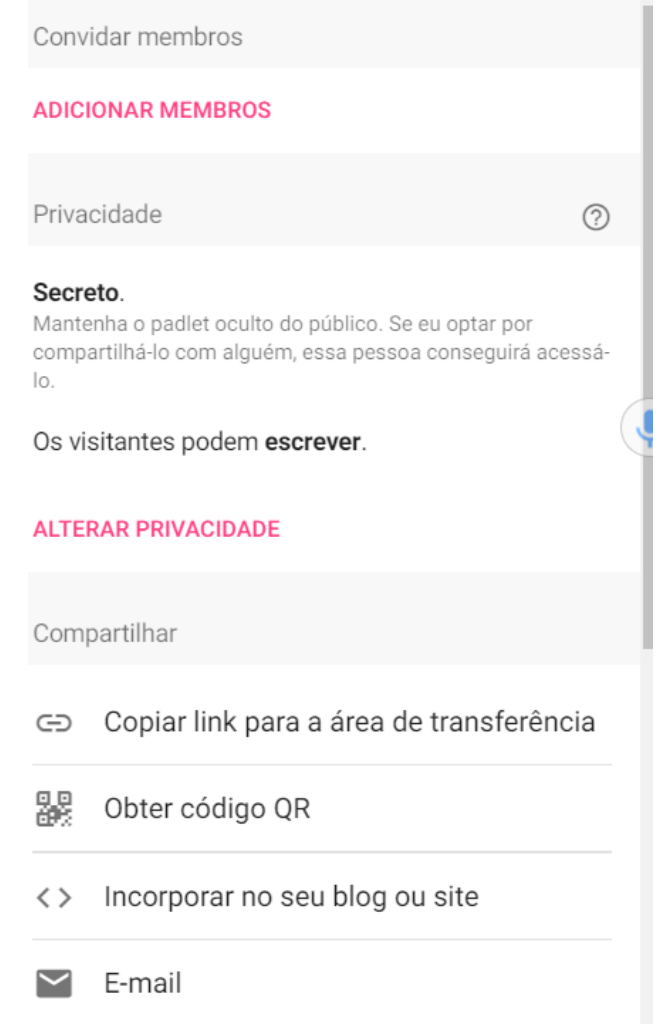

- **21.** Em **alterar a privacidade** pode alterar as definições de privacidade do Padlet.
- **22. Em "Compartilhar" tem outras opções de partilha:**  obter link; QR Code, incorporar num blog ou site, email, Facebook, Twitter e Google sala de aula.

റാര

 $\overline{\mathbf{B}}$  O trabalho Configurar um Padlet de Paulo Alexa $\overline{\mathbf{B}}$  Compartilhar no Facebook Licença Creative Commons - Atribuição-NãoComercial-Compartiinaigual 4.0 Internacional.

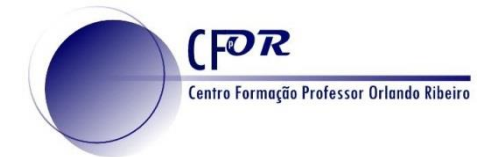

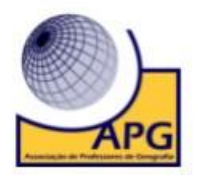

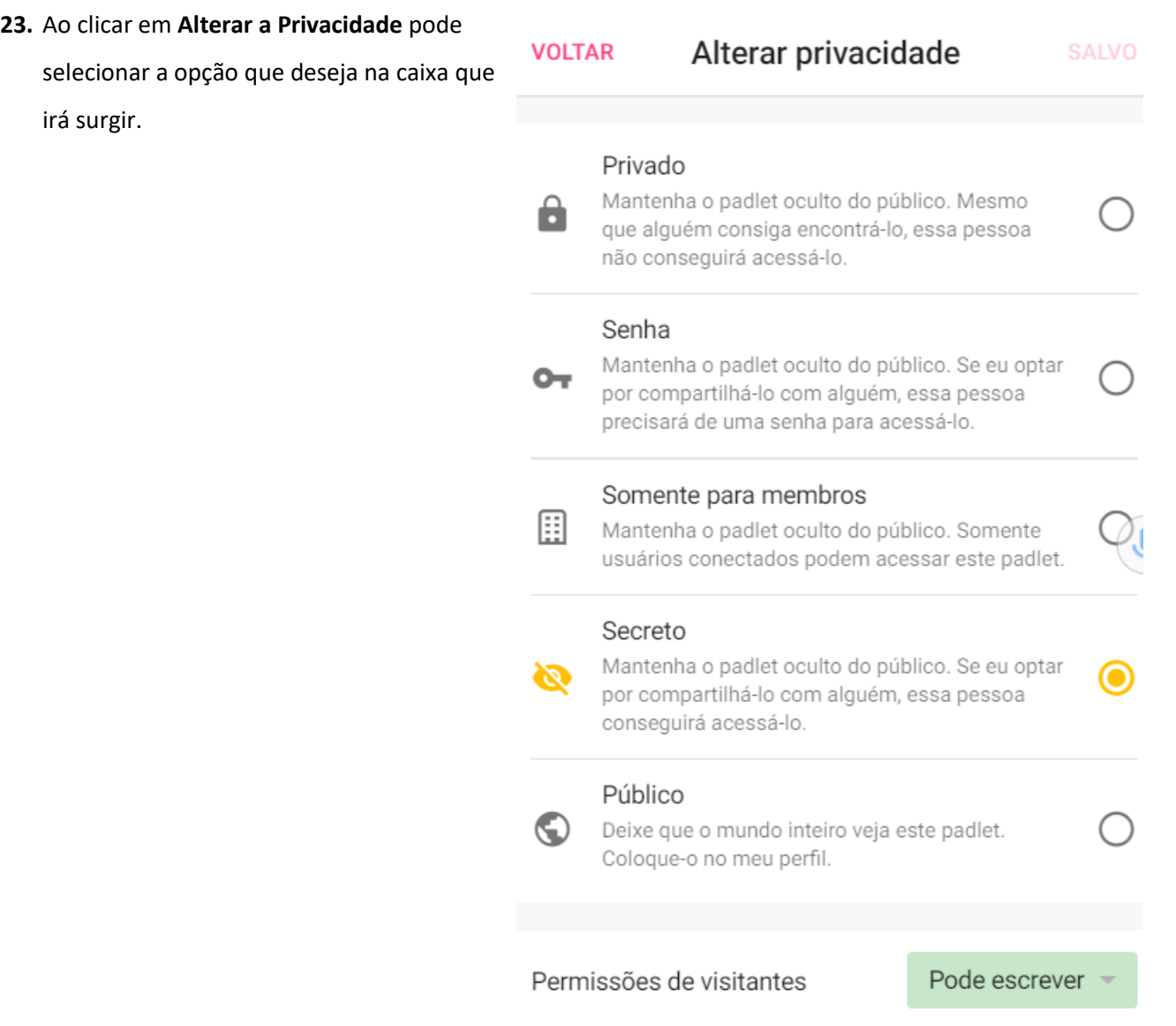

- **24.** Em "**Exportar**" tem as opções de exportação do seu Padlet: guardar como imagem, como PDF, como CSV (Um ficheiro CSV é um ficheiro sem formatação em que os valores estão separados por vírgulas, delimitados por aspas e, em que, cada linha tem um registo diferente, ou seja, um artigo, cliente ou fornecedor por linha), como folha de cálculo do Excel e tem também a opção de impressão.
- **25. Clique em Salvar e o seu padlet estará pronto.**

**ଇ ୦୭**ම

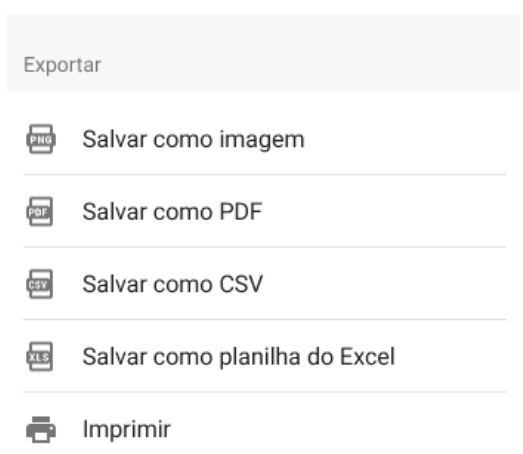

BY NG 58 O trabalho Configurar um Padlet de Paulo Alexandre Almeida Santos está licenciado com uma Licença Creative Commons - Atribuição-NãoComercial-CompartilhaIgual 4.0 Internacional.